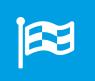

# Changelog - What's new?

Release 3.7 – New features, improvements, bug fixes

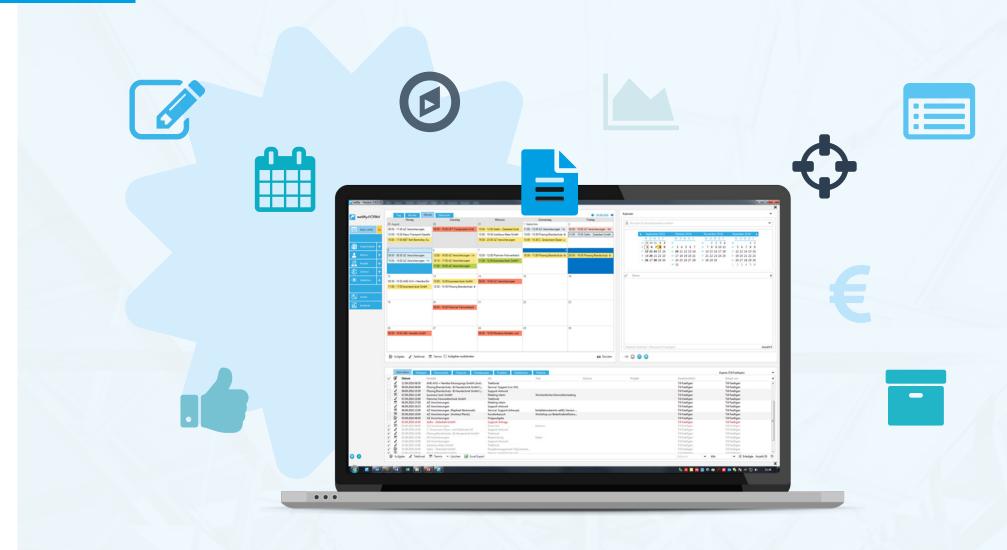

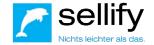

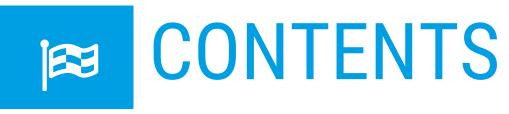

#### 3.7

#### **New features & improvements**

| 1  | General                                                                                   | 3        |
|----|-------------------------------------------------------------------------------------------|----------|
|    | Extension for GDPR-compliant work with sellify                                            | 3        |
|    | Integration of the List & Label report designer                                           | 5        |
|    | Introduction of tags for activities and documents (keywording)                            | 7        |
|    | Extension of multilingualism                                                              | 8        |
|    | Optimization of the icon for the menu call                                                | 10       |
| 2  | Organizations, people, projects, opportunities, selections Unification of linking dialogs | 11       |
|    | Link dialogs - improvement when transferring from selections                              | 11<br>13 |
|    | Optimization of opportunities & change of project members & opportunity participants      | 14       |
|    | Improvement of the relationship dialog                                                    | 15       |
|    | Mail lock active by default when creating new persons                                     | 16       |
|    | Adjustment of address line without set person address in edit mode                        | 17       |
| 3  | Activities & Documents                                                                    | 18       |
|    | Improvement for e-mail archiving from 'Sent items'                                        | 18       |
| 4  | sellify//admin                                                                            | 19       |
|    | Extension of academic titles                                                              | 19       |
| Bı | Bugfixes - Various                                                                        |          |

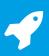

Extension for GDPR-compliant work with sellify

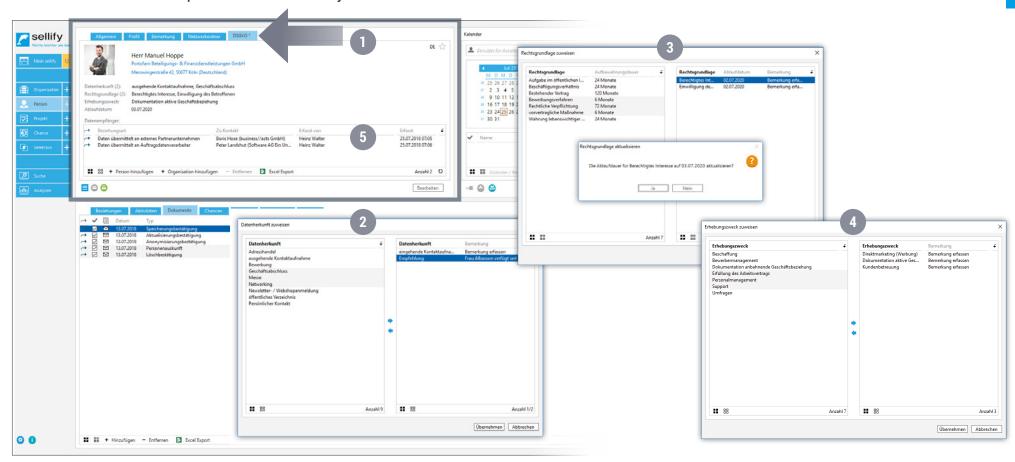

With the European General Data Protection Regulation in force since May 25, 2018, we have made some additions to sellify. These are intended to support you in implementing the requirements of the new regulation in a legally compliant manner with sellify. In the card view for persons, you will find the tab 'GDPR' for this from sellify 3.7. (1)

#### The implementation covers the following topics:

- Storage of data origin (2), legal basis (3) and purpose of collection (4) incl. the option to store additional information as a comment; determination of the expiration date depending on the selected legal basis.
- Deposit of data recipients in the event that personal data of the data subject has been passed on to third parties. (5)

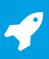

### Extension for GDPR-compliant work with sellify

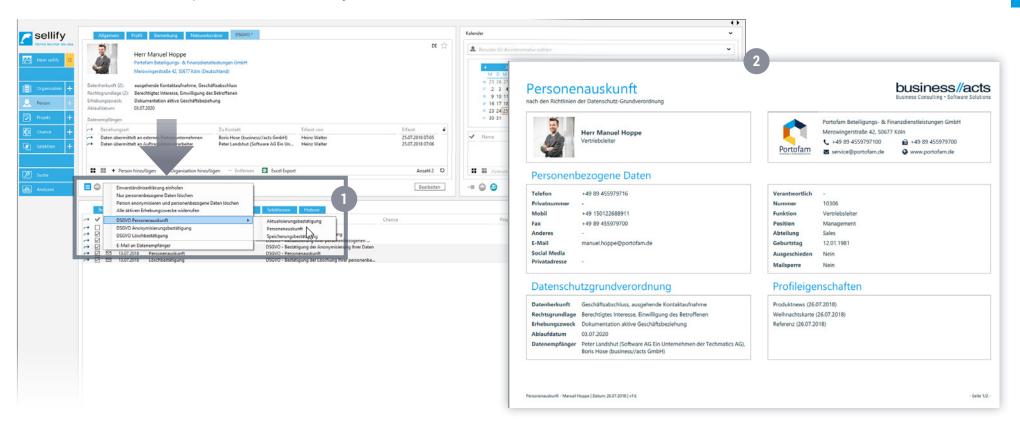

- Personal information report with all relevant personal information (2)
- Function for deletion of personal data, anonymization of persons and organization of revocations of disclosure
- Templates (declaration of consent, deletion/anonymization confirmation and deletion request for data recipients) are available for direct sending by email via the GDPR context menu. (1)
- The GDPR-relevant fields are available as columns in archive views. The functions of the context menu on the GDPR icon of the person card can also be found in the context menu of persons in archive views.

# 4

### Integration of the List & Label report designer

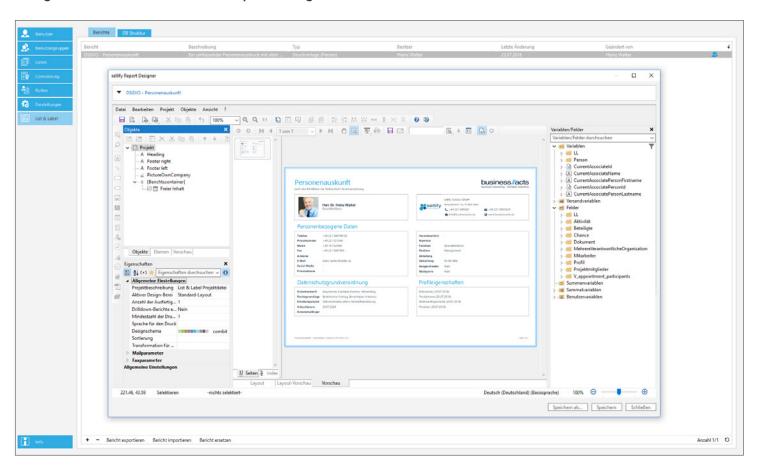

In sellify//admin, the 'List & Label' section is now available for creating, editing and managing classic reports, print templates (e.g. map views from sellify) as well as document templates.

List & Label allows you to insert placeholders into your reports/templates without in-depth database knowledge, so that they are automatically filled with the desired data from sellify. You can publish the reports and templates either for a specific area (organization, person, project, opportunity) or as a general report in the Analyses section of the sellify main menu.

# 4

### Integration of the List & Label report designer

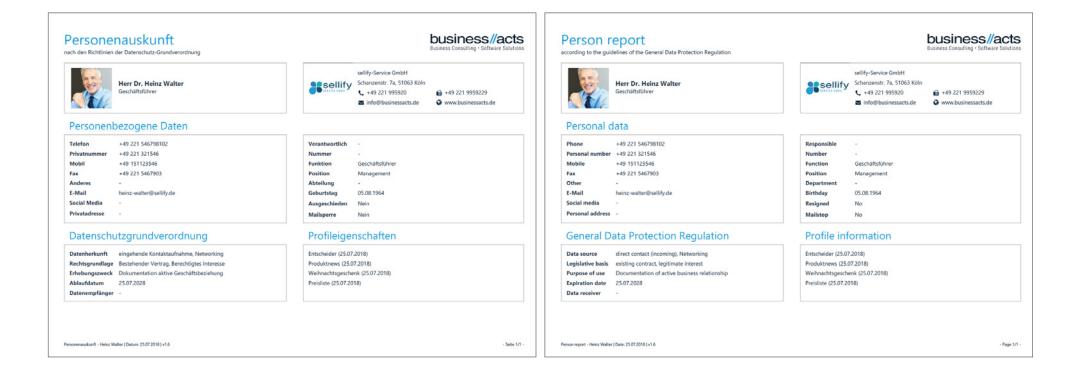

You can control the publishing of your reports/templates at the user group level, which gives you control over the visibility of the documents. Depending on the usage, you can change the output format so that your reports can just be a document template or an attachment for an email template, for example. Output formats include: Adobe PDF, XHTML/CSS, Microsoft Word/Excel/PowerPoint/XPS, CSV, XML, RTF, image formats BMP/JPG/PNG/EMF/SVG/TIFF (also multi-page).

The sellify language variables are available for the multilingualism of your reports. The language of print reports depends on the language set in sellify. For reports used as email attachments, the communication language controls the report language.

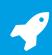

Introduction of tags for activities and documents (keywording)

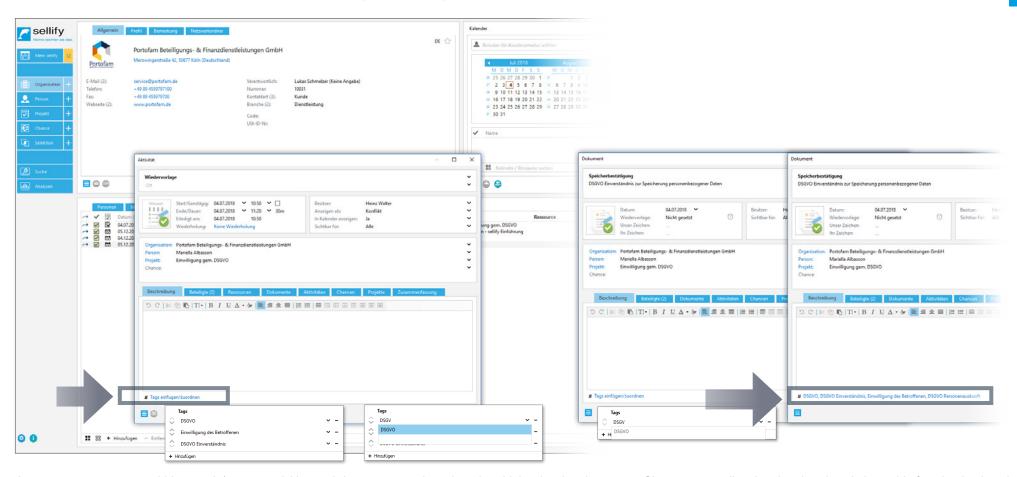

As a user, you can now add keywords/tags to activities and documents to place them in a higher-level topic context. Since tags are directly related to descriptions, this function is placed below the existing description fields in a separate line as a hyperlink.

A click on the hyperlink opens the multiple entry for your tags. During the input, previously used tags are suggested to you. In the archive views for activities, documents and history, you can filter by the tags once the corresponding column has been displayed. In addition, the tags are available as search criteria (filter and DKS).

Note: You add the new column in the respective archive view by right-clicking on the table header and selecting 'Configure columns'.

# 4

### Extension of multilingualism

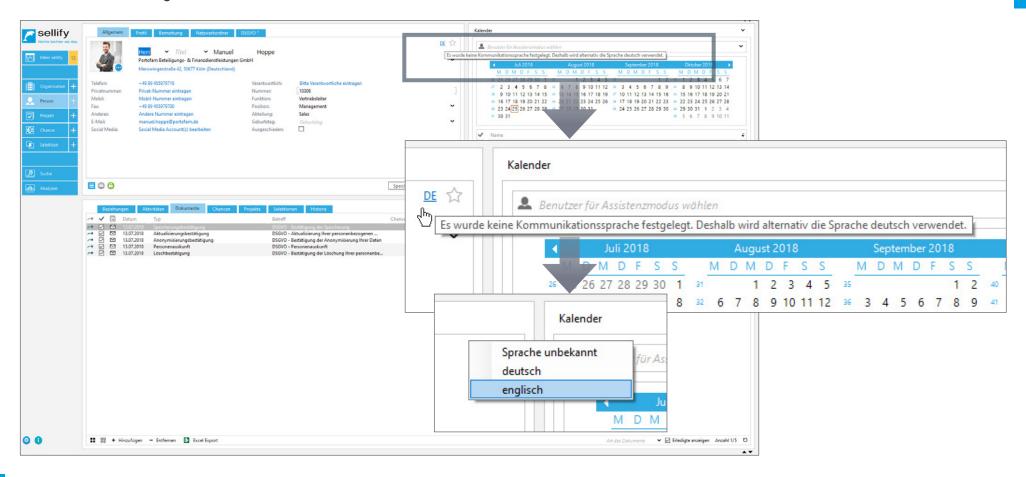

#### 1. Communication language:

For organizations and persons, you can specify the respective communication language to the left of the favorites function. In edit mode, a left click takes you to the selection list with the communication languages stored in sellify//admin. Via the list 'Communication language' in sellify//admin you can create and edit the required languages.

The communication language controls the use of document templates and their language dependent contents.

# 4

### Extension of multilingualism

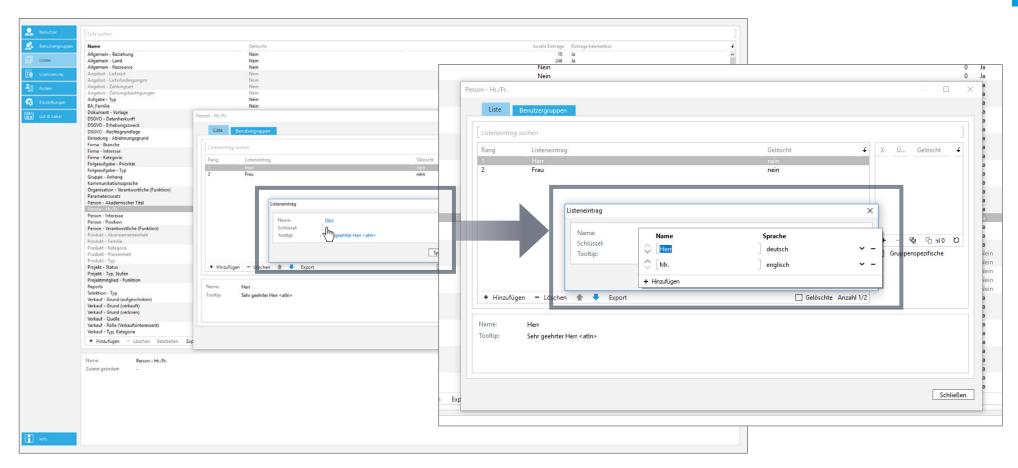

#### 2. Change multilingualism for list administration in sellify//admin:

You can now define the multilingualism in individual lists (value, tooltip and other language-dependent values) via a multiple selection. The hyperlink opens the corresponding input mask in which you assign the defined communication languages to the inputs. For document templates, you can now store language-dependent template files, which are called up depending on the set communication language. In addition, you can now define attachments for e-mail templates. When creating a mail from sellify, these attachments are attached to the mail. Due to the multilingualism, the manual entry of the country-specific salutation for persons (Mr., Mrs., Mr.) is no longer necessary, since sellify automatically uses the corresponding salutation based on the set communication language. Enter the profiling of your salutations for all defined communication languages. The communication language of the organization/person then controls the salutation in letters.

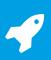

### Optimization of the icon for the menu call

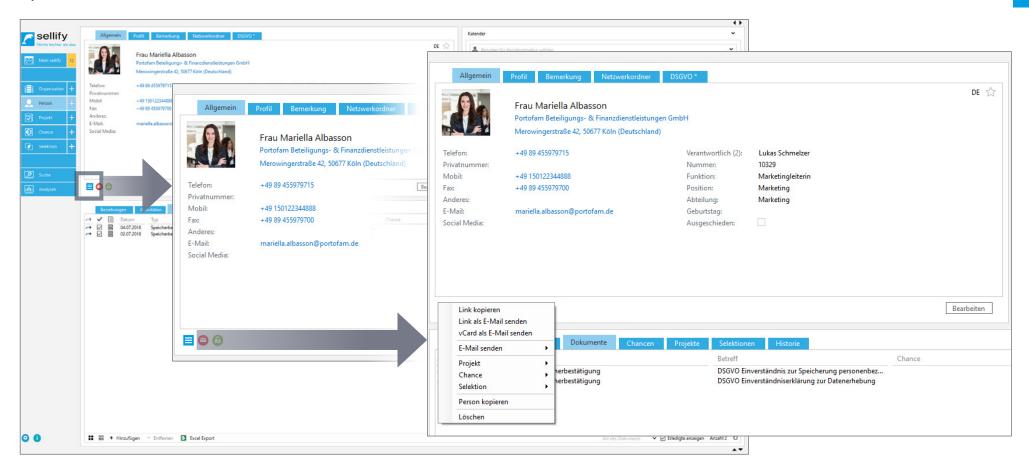

The previous 'blue arrow' icon in map and dialog views has been replaced by the commonly used 'burger icon' (3 dashes below each other) already known from web or mobile applications.

# Organizations, people, projects, opportunities, selections

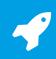

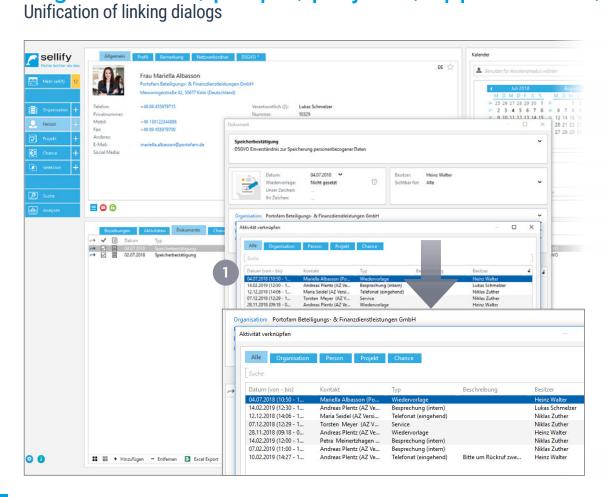

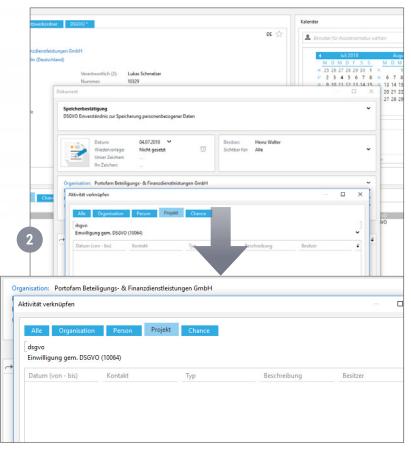

For the link between different objects in sellify (e.g. persons to projects, documents to activities, participants to activities) we have improved and standardized the associated dialog.

On the one hand, you have direct access via your personal history list. Here you can assign the respective records without further input. (1)

On the other hand, you can obtain search results even faster and more effectively thanks to new, flexible pre-filters. (2)

# Organizations, people, projects, opportunities, selections

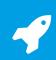

### Unification of linking dialogs

#### The individual search options in the dialog are divided into different tabs:

- All This option displays your history list for the searched object when you call it for the first time. As soon as you make entries in the search field, the search result is displayed from all data records of the respective object. The entries in the search field perform the same searches that you know from the quick search of the navigator, for example. If you remove the search terms, the history list appears again.
- My Favorites If your searched object is a person and/or organization, the 'My Favorites' tab is displayed. Here you can directly apply the records.
- Colleagues For a quick assignment of employees of your own organization, the 'Colleagues' tab is available, which lists all colleagues. Using the search field, you can quickly narrow down the search results by first and last name. In addition, quick filters are available for your own locations, primary groups and all user groups.
- · Competitors Here you will find all organizations marked as competitors via the contact type 'Competitors'.
- Organization The organization specified here serves as a pre-filter for the searched object. For example, if you want to link activities, the searcher result will give you all activities of the given organization. You can select the organization from the organization history list or from the quick search.
- Person/Project/Opportunity/Selection analogous to Organization, serves as a pre-filter for the searched object.
- Contact type if the searched object is an organization, you can select a contact type as a filter criterion in the 'Contact type' tab.
- Branch If the searched object is an organization, you can select a branch as a filter criterion in the 'Branch' tab.
- Organization responsible If the searched object is an organization, you can select an organization responsible as a filter criterion in the 'Organization responsible' tab.
- Project type If the searched object is a project, you can select a project type as a filter criterion in the 'Project type' tab.
- Status If the searched object is a project, you can select the project status as a filter criterion in the 'Status' tab.
- Project responsible If the searched object is a project, you can select a project responsible as a filter criterion in the 'Project responsible' tab.

In the respective result lists you can configure the required columns additionally via the column configuration. You can also use the column filters to further narrow down the search result.

In the status bar of the linking dialog, there are optional buttons for entering new persons or organizations (search result type Person or Organization - e.g. project members and opportunity participants).

# Organizations, people, projects, opportunities, selections Linking dialogs - improvement when transferring from selections

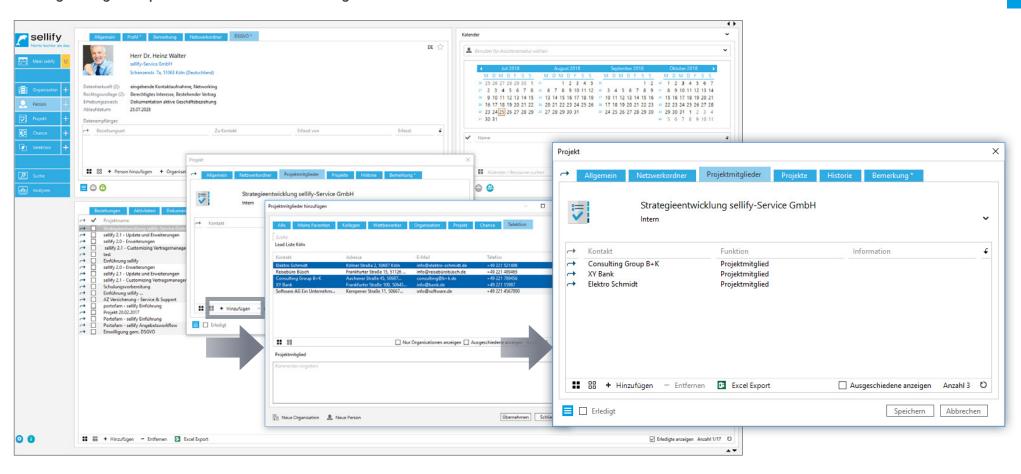

When maintaining project members, opportunity participants or relationships, the 'Selection' tab is available in the link dialog. There you can access the selection members of a given selection.

Note: The specification of the 'Function' for project members and opportunity participants is now a mandatory field and is accordingly displayed in red if you have not yet made the specification.

# Organizations, people, projects, opportunities, selections Optimization of opportunities & change of project members & opportunity participants

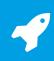

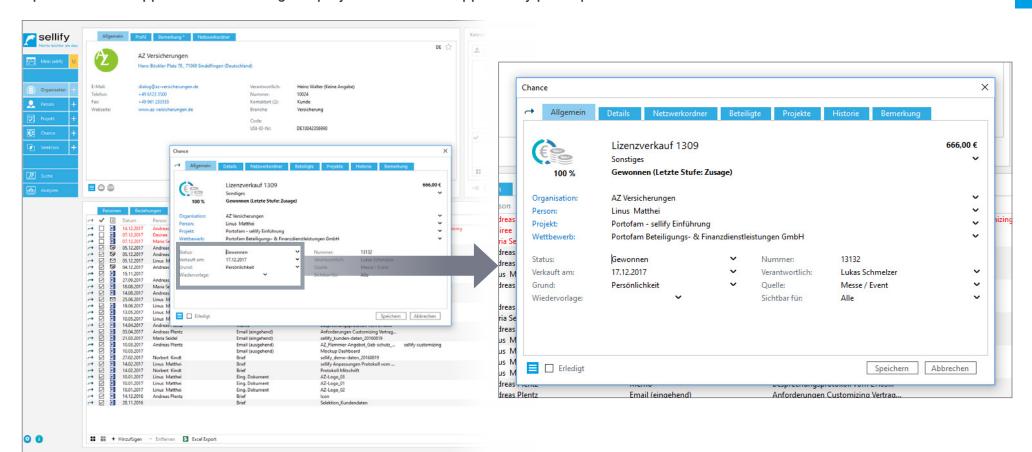

The fields offered in sellify for opportunities that are dependent on status have been unified for sellify 3.7:

Status open (no change): Completed by / Resubmission Status won: Sold on / reason / resubmission Status lost: Lost on / reason / resubmission Status interrupted: Interrupted on / reason / resubmission

# Organizations, people, projects, opportunities, selections Improvement of the relationship dialog

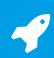

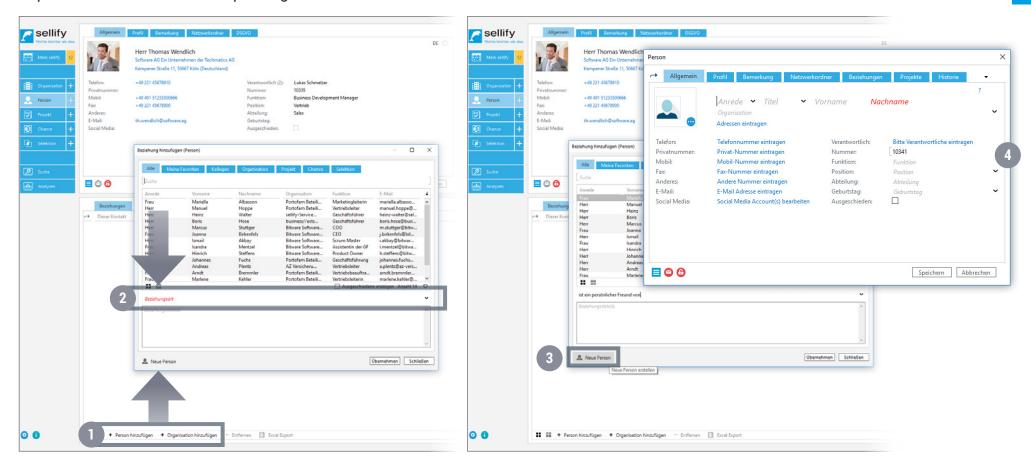

You can now directly create a new person (dialog for a person relationship) and a new organization (dialog for an organization relationship) when entering a new relationship (1).

To do this, first select the relationship type. (2)

Then click the button 'New person' in the lower area of the relationship dialog. (3)

Depending on the context, a new person or organization dialog opens for creating the new record. (4)

# Organizations, people, projects, opportunities, selections Mail lock active by default when creating new persons

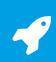

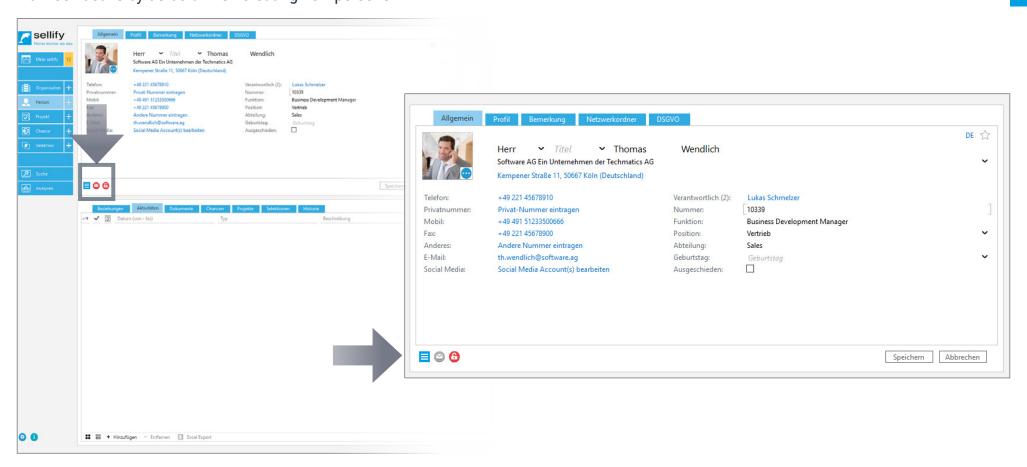

Due to the changed regulations in the context of the General Data Protection Regulation as of 25.05.2018 (GDPR), the feature 'Mail lock' is activated by default when creating a new person.

If you do not want the lock, you must deactivate it here by clicking on it.

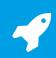

# Organizations, people, projects, opportunities, selections Adjustment of address line without set person address in edit mode

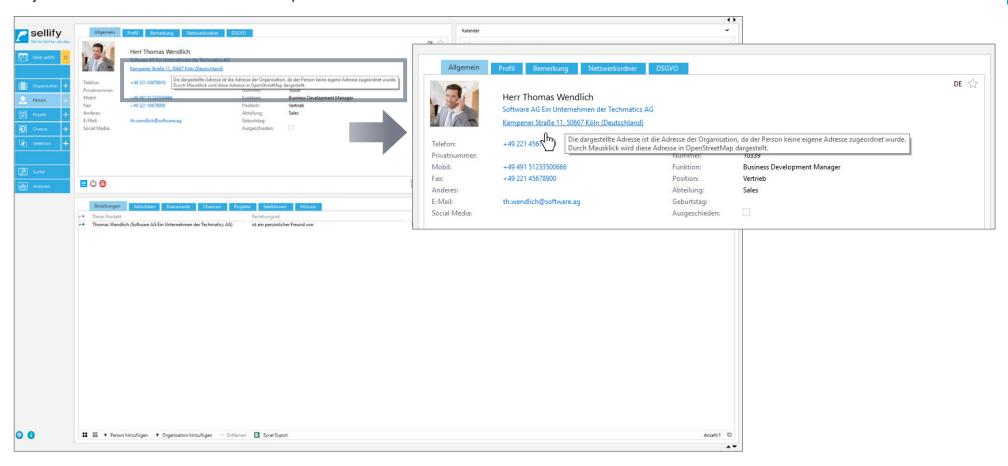

If you have not assigned an individual address to a person, the address of the associated company will be displayed at this point as of sellify 3.7. It is still possible to enter a different address for the person.

## **Activities & Documents**

4

Improvement for e-mail archiving from 'Sent items'

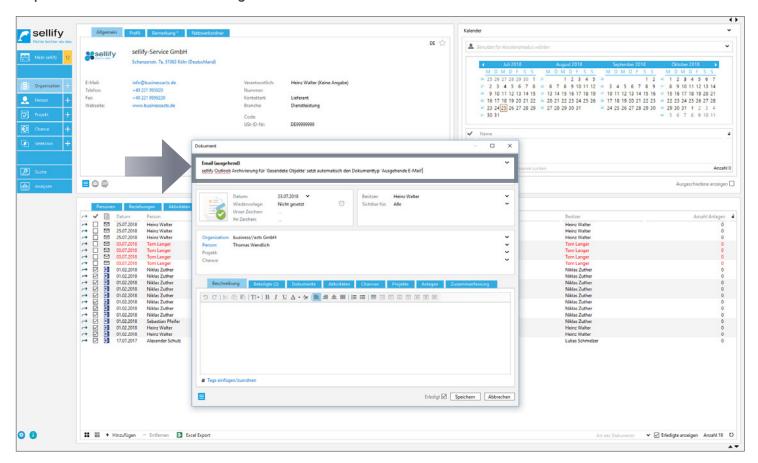

In Outlook, when you archive an email from the 'Sent Items' folder to sellify, the document type 'Outgoing Email' is now automatically suggested to you.

To do this, click the 'Archive' button in Outlook as usual or drag and drop the email to sellify to open the document dialog.

# sellify//admin Extension of academic titles

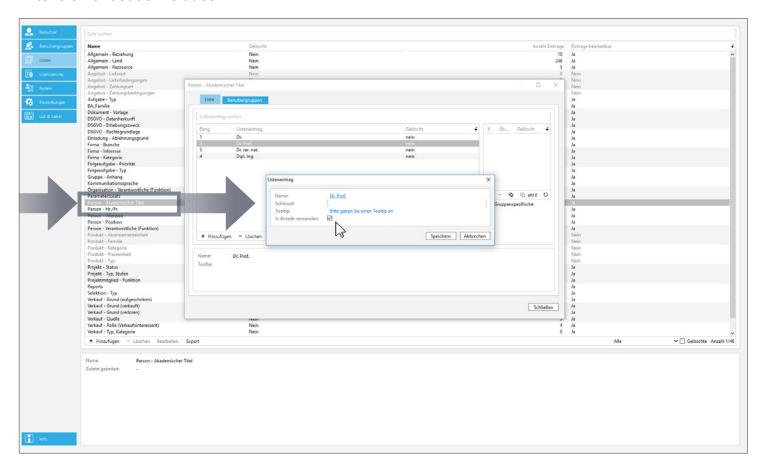

As of sellify 3.7, you can individually define for academic titles, such as Dr. or Dipl.Ing., whether they should be used in salutations when outputting documents.

Via the list 'Person - Academic title' in sellify//admin you can define the property 'Use in salutation' for the individual entries. In the address, all titles are always placed between Mr./Mrs. and first name/last name.

### BUGFIXES

#### **Various**

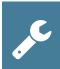

#### 3.7

- Maintenance of relationship types (admin-side) in the 'General Relationship' list in sellify//admin, the passive form of a relationship is now hidden if the relationship has not been marked as 'mutual'.
- Optimization of the person address if a person has no address stored, the address of the assigned organization is automatically displayed. The tooltip shows the origin of the address. The jump to OpenStreetMaps now also works with a displayed organization address.
- Template variables For some variables, the assigned rank was output incorrectly during subsequent editing. All template variables that point to multiple fields (e.g. email, phone) now pass the value with the lowest rank. This ensures that the value displayed in sellify is also passed to a template.
- Unification of search results for person and organization In the quick searches (navigation and dialogs), persons and organizations are displayed uniformly.
- Organization search in dialogs In the search result for organizations in dialogs (Activity, Document, Opportunity, Person) the found organizations are displayed with relevant information. In addition to the company name, the number, postal code + city of the visiting address, code and VAT ID number are also displayed thus an organization can be uniquely identified
- Copy projects If a project is being edited, the 'Copy project' function will result in a message that no new project can be saved.